- **Caution**: If anyone is unfamiliar with using Windows at all, or the how to use a Mouse or keyboard they should first read Basic Lessons labeled Lesson 1 and Lesson 2 before these Windows 10 Sessions.
- **Introduction**: Windows 10 has lots of options and customizations we will try to discuss during the four sessions.
- Windows 10 wants to sign in with an online Microsoft Account and asks during setup.
	- o If you have a Microsoft or Windows Live account, you can use it.
	- o If you do not have one, Setup walks you through creating the Microsoft Account.
	- o If you do not want a Microsoft Account, or wish not to use it for sign in:
		- Don't sign in with one or create one.
- Caveat to using Microsoft Account during setup:
	- o If, on setup you use your Microsoft Account, the Username folder created will be the first 5 letters of your Account ID (**which may be to your disliking**).
	- o Mine for example using jfdupre@comcast.net as the account would be **jfdup**.
	- o **If you want to choose your User folder name, such as Jim, sign in during setup as a Local account, and switch to a Microsoft account later.**
	- o You can now add free Apps from the Store with only a local account.
	- o To purchase Apps from the Windows 10 Store will need a Microsoft Account.
- Microsoft account vs. Local account:
	- o If you sign in with your Microsoft account:
		- **Microsoft saves settings to use across additional devices.**
		- Microsoft establishes an online storage called OneDrive.
		- You will not need to sign in to download and install purchased Apps from the Microsoft Store.
	- o Otherwise, with both accounts the computer is managed and programs work the same.
- During setup, unless you have serious privacy concerns, for expediency of Setup
	- o Just choose the recommended options.
	- o Change privacy settings later if desired.
- Windows 10, after a few early questions, installs without much assistance needed.
	- o If you have speakers and a microphone, much of the setup can be done by voice.
	- o Windows 10 walks you through setting up the language, location, time zone, account, connecting to the Internet, and getting any necessary updates.
- Once setup completes you are presented with the Lock Screen.
	- o To get the password box (Log on screen), touch a key, or swipe the touchscreen.
	- o It is here you need to insert your password, if one was created.
		- **If present, more common with laptops or tablets.**
	- o Windows 10 does offer other ways to sign in, such as using a PIN
	- o Windows has many other Sign‐in options depending on your hardware.
		- Check them in Settings: Start | Settings | Accounts | Sign in options.

#### **New Windows Features**

- The important think to note is **Windows Desktop itself has not changed**.
	- o Manipulate and arrange just like always.
- Windows 10 introduces new Menu buttons
	- o The **Ellipsis** menu **...** appears as 3 horizontal dots.
		- In other programs it may appear as 3 vertical dots.
	- o The Hamburger menu comprises 3 short stacked horizontal lines **II** which look like a hamburger.
	- o Both indicate the presence of (and clicking on) opens **More** options or information.
- Microsoft Edge
	- o Microsoft developed a new streamlined and faster Browser with which to view the Internet.
	- o We will speak more to this in our Session Two.
- Cortana
	- o Microsoft's offering of a Personal Assistant.
	- o Cortana can use your microphone or keyboard for entries.
	- o Cortana can search, update an event in your Calendar app, open applications, send emails, and do searches, just for a few tasks to mention.
	- o Just ask Cortana what she can do for a list or help.
- Mail App is provided to replace Outlook Express, Windows Mail and Windows Live Mail.
	- o It is a satisfactory Email client for most functions.
	- o Easy to set up most email accounts.
		- All you need is your email address and your email password.
	- o Mail allows setup of multiple accounts.
	- o Major drawback: Mail's contact list, the People App lacks the formal ability to create Mailing Groups.
	- o Mail App is however the only Mail client Windows modern Apps recognizes.
	- o Inter‐related with the People App, Calendar App, and downloadable To Do App.
- Tips App
	- o A helpful way to get familiar with many of the Windows 10 functions.
	- o Find it in the Start menu App list.
	- o Add a Desktop icon by dragging the icon from the list to the Desktop.
		- Don't worry, you are not removing it from the Apps list, only placing a shortcut.
		- For the Apps list, there is **no Send to Desktop as shortcut** right-click menu command.
- Tablet Mode
	- o Switches Windows Desktop to a Tiles‐only appearance for easier touch surface use.
- Action center became the Notifications icon at the far right of the Taskbar.
	- o This is composed of an upper notification list, and lower Quick Action section.
		- Control what appears in the Quick Access at: Start | Settings | System | Notification and Actions | Edit your quick actions
	- o This Quick Actions area offers access to many functional and appearance changes.
	- o Clicking on one of the squares **toggles** items on and off.

#### **Windows 10 Desktop**

- The Desktop itself and the way to manipulate and customize it really hasn't changed.
- Personalize Windows 10 using the Settings section Personalization.
	- o Or access it with a right‐click on the Desktop and choose Personalize.
		- **Just like Windows 7.**
		- **Windows 10 just has more options.**
- Besides for the usual ability to select windows title bar colors and backgrounds,
	- o Windows 10 offers 2 overall color modes, Light and Dark.
		- **The light theme keeps window backgrounds light with dark text.**
		- The Dark color mode makes all the backgrounds black with light text.
- Windows 10 still offers Themes to control background pictures, title bars and taskbar.
	- o It looks slightly different but functions the same.
	- o The Theme may not change automatically on installation.
		- **Once installed, you may have to return to Settings to select the new theme.**
- From the Settings | Personalization window you can also choose what appears on the Lock screen.
- The only other difference is now with the Windows 10 Settings, areas to change are separated but available to pick from in the left column of the Settings page.

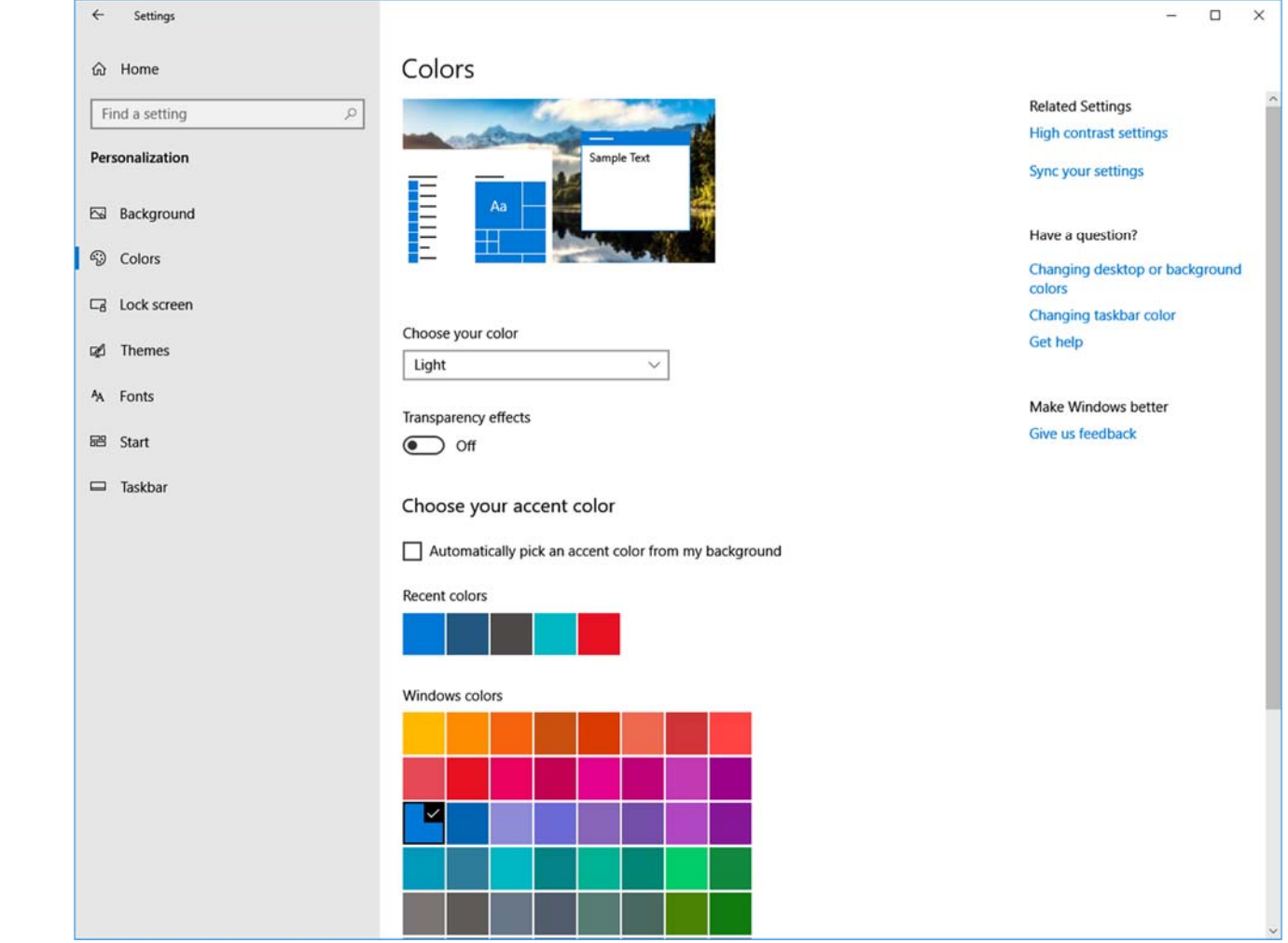

#### **Windows 10 Taskbar**

- Just like all previous versions of Windows, there is a Taskbar of icons.
	- o Initially, the Taskbar appears at the bottom of the screen, below the Desktop (background).
	- o It can be moved to the top or sides as previously by dragging (if unlocked).
	- o Change the Taskbar location also in Settings | Personalization | Taskbar.
- The Start button is still at the far left.
- Windows 10 introduced some new icons to the right of the Start button but before any shortcuts.
	- $\circ$  The magnifying glass icon  $\Omega$  and search box offers a Search of computer and Internet.
		- **This searches the computer and the Internet for applications installed, files on the** computer, and Internet information.
		- $\circ$  A round circle icon  $\circ$  elicits Cortana, your Windows 10 Personal Assistant.
		- o What looks like a movie-film icon  $\Xi^{\dagger}$  brings up the Task View.
			- Do not confuse this with Task Manager.
			- Task View is a whole new concept we will discuss later in Session Three.
		- o Hide or display the new icons with a right‐click on the icon.
			- Click to toggle check mark  $\checkmark$  present (show) or absent (no show).
			- The Search box can be displayed only as an icon or hidden entirely.
- Windows 10 also introduces new icons in the Notification Area (far right-side icon grouping).
	- o A People icon.
	- o An on‐screen keyboard icon.
	- o A Windows Ink Workspace icon if you have a touchscreen on which to draw.
	- o A new Internet Access icon replacing the Network icon when no Internet available.
		- It has the usual monitor screen for a wired network connection.
		- Wireless network connections display the quarter-circle lines.
		- New: If no Internet access, it changes to a World globe.
	- o Hide or display the new icons with a right‐click on the icon.
		- Click to toggle check mark present (show) or absent (no show).
- Adding shortcut icons to the taskbar is done easily:
	- o In the Start menu, right‐click on the item desired and hover over **More** to display the option to **Pin to the Taskbar**.
	- o Or find the item in the Start menu and just drag it to the Taskbar.
	- o Drag icons to the order you want, **the first 10 are accessed with Win + 1 0.**
- Removing any shortcut icon is removed by a right‐click and **Unpin** the icon.
- Toolbars can be added to the Taskbar as always.
	- o Right‐click a blank area on the Taskbar and choose Toolbars | New Toolbar.
		- If no blank area (all icons across), right-click over the up-directed caret.
	- o Navigate to the folder you wish available as a menu from the Taskbar.

#### **Windows 10 Start Menu**

- This is the change in Windows 10 which frightens everyone.
	- o Windows 10 returned to **modified** convention after a horrible Windows 8.
- But it really works the same as all previous start menus, just looks different.
	- o It really works easier once you get past the new appearance.
- The Start menu has three sections versus the two on earlier Windows 10 versions.
	- o There is a far‐left narrow column of icons outlined in red for demonstration purposes.
	- o The next column to the right is a list containing all the Apps and applications (Programs) installed on your computer outlined for demonstration in yellow.
		- Scroll the list to look for an item.
		- Note the alphabetical letters. Click on one to select another to jump to that area.
	- o Then farther right is a larger area of squares called **Tiles** and is outlined for demonstration in black.
		- **These Tiles also represent Programs or Apps** installed.
		- However, you get to decide which items are represented.

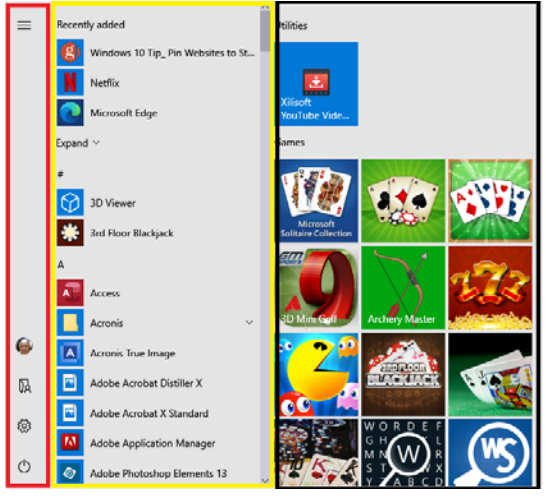

- This Tile area, when introduced in Windows 8 as the entire Start screen replacing the traditional Start menu is what shook every long-time Windows user.
	- o If it frightens you, don't use it.
		- **Ignore it or remove all the all the Tiles.**
	- o Instead, customize it to replace those items missing from the old Start menu.
		- **Just add Control Panel, or Devices and Printers, or similar.**
		- Or add critical Apps or Programs you do not want to scroll for each time.
- The Start button also has a right‐click menu.
	- o This menu contains many items people often seek.
		- Quickly open the **Run** box, about **System** info, open **Device Manager**, **Task Manager**, **File Explorer**, or access **Settings**.
		- It offers many other options to accomplish various administrative feats.
	- o Access this menu also with Windows logo key plus the letter "x".
- If you truly want the old Windows 7 start menu back, download either:
	- o Classic Shell for free at: http://www.classicshell.net/
	- o Start 10 Trial Buy it for \$5. https://www.stardock.com/products/start10/
	- $\circ$  I do not recommend doing this unless you absolutely cannot handle the new menu.
		- You lose many advantages the Windows 10 menu has to offer.
		- Such as the Start button right-click menu.
		- Quick access to all installed applications and any often-used folders.

### **Windows 10 Start Menu (cont'd)**

- Think of the far left Start menu column as the Control column, or Power column.
	- o In the latest release, hovering over this column will expand it to reveal the names of each icon.
		- To expand this column if displaying only icons, click on the hamburger menu at the very top.
	- o In this column, the bottom-most icon is the **Power** icon  $\bullet$ .
		- It offers the Shutdown, Restart, and Sleep options.
	- o Just above is the **Settings** icon .
		- Microsoft is trying to replace the old Control Panel with a more modern approach familiar to tablets and smart phones.
			- But Control Panel is still available if you prefer it.
			- Click on Start and begin typing "control panel.
			- It appears at the top of the search column which opens.
			- If desired, right-click on it and Pin to Start.
		- **Instead of a single window containing numerous options to consider by clicking boxes or** radio buttons, each item is now separate and controlled by turning on or off.
		- **Here you can change or add accounts, uninstall Apps and applications, personalize** (customize) Windows, control Network connections, manually Update Windows 10, and much more.
	- $\circ$  The uppermost icon, not the very top of the column but top of the lower group, is the User

Account icon  $\bullet$ .

- This icon is where to go to Switch users, sign off, or lock the screen (assuming again you have set up a password).
- o Settings | Personalization | Start | **Choose which icons appear on Start** can add or remove additional icons for this column.
- The App list occupies the middle column of the Start menu.
	- o This list includes all installed programs, applications, and modern Windows 10 Apps.
	- o The list can be scrolled with the Mouse wheel,
		- A right-sided scroll bar.
			- **By default, many Windows scroll bars collapse to a thin line until the Mouse pointer is brought over them.**
			- Change collapse at Settings | Ease of Access | Scroll down the page to **Automatically hide scroll bars in Windows** and turn it Off.
		- Or jump from place to place using the Alphabet letters.
		- Use it to Pin desired applications to the Start Menu (right-side Tile pane)
		- **Pin applications to the Taskbar** 
			- Right-click the application and hover over More to display the menu from which to choose **Pin to Taskbar**.

## **Windows 10 Start Menu (cont'd)**

- The Tile area (referred to as **pane**) is at the farthest right.
	- o Several Microsoft‐provided Tiles present with live changing information.
		- When connected to the Internet they display current information.
			- **Such as News, stock info, weather, etc.**
	- o Individual Tiles can be moved, added or removed easily.
		- **Pin to Start** from the Start menu App list.
			- **When a Tile is pinned, it initially appears at the bottom** (or bottom right).
			- So it needs to be moved (drag) to the desired group or location.
		- Unpin with a simple right-click on the Tile.
		- **Move an individual Tile by dragging it to the new location or group.**
	- o Whole groups of Tiles can be given a name, moved, or removed.
		- Name a group by clicking just above the Group and type or edit a name.
		- Move a group by dragging from the Title area (name) just above each Tile group.
		- Unpin a group by right-clicking the Group Name.
	- o Create a new group by dragging a Tile to just above or just below the last group displayed.
		- A new pale thick line appears.
		- **Drop the Tile just above (or below) this line to create the new Group.**
	- o Tiles can be resized.
		- Tiles can be an large elongated rectangle, a medium square, or a small square.

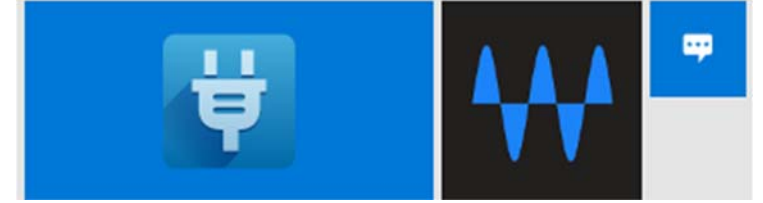

- To be a "live" tile it must be large or medium-sized.
- o The entire Tile pane can be made larger by dragging sides, top or corners.
	- To change, you must drag far enough to fit an entire group (3 or 4 medium squares).
	- **Diana Cheau Start** Chaps back to the original size.
- o By default, each group contains 3 medium‐sized Tiles across.
	- Change this to 4 across under Personalization settings **Start | Settings | Personalization | Start**.
	- Turn on "**Show more Tiles on Start**".

### **Other Windows 10 Features to be aware of:**

- Windows 10 can sync settings, backgrounds, and Task View History between devices.
	- o This is the purpose of Windows 10 wanting sigh‐in using an online presence.
	- o It stores the information in OneDrive.
- File Explorer is the new name for Windows Explorer.
	- o This is accessed by the manila folder icon on the Taskbar.
		- **Drany time you open any folder destination.**
		- When it opens, by default it opens to the **Quick Access menu**.
		- You may prefer it open with **This PC**, the new name for (My) Computer.
			- To change it, open File Explorer and select the View ribbon (tab).
			- At the far right is an Options button and drop down.
			- Click on Options button, then the top item is **Open File Explorer to:**
			- In the drop-down list choose **This PC**.

• Now File Explorer will

- Open File Explorer to: This PC **Quick access Browse folders** District Colors<br> **Colors Business**
- open displaying the main folders of Documents, Pictures, etc.
	- o And just below the main User folders displays the drives attached or installed on the computer (such as a DVD drive or USB drive).
- o The File Explorer window works just like Windows Explorer, except with a ribbon interface to display many of the file management tasks rather than menu driven.
- o File Explorer has 2 panes.
	- The left pane is the folder pane just like Windows 7, but adds:
		- Quick Access folders (pinned) and OneDrive folders.
		- Adding to Quick Access is just like Windows 7.
		- Navigate to the desired folder then right‐click on Quick Access.
		- Pin the current folder to Quick access.
	- Just like 7, when a folder is selected in the left column, its entire contents is displayed in the pane on the right side.
- o All the same keyboard shortcuts and right‐clicks work the same.
- o File Explorer still has the **search box** in the upper right‐hand corner to search the contents of the displayed folder.
- Personalize Windows 10 using the Settings section Personalization.
	- o Or access it with a right‐click on the Desktop and choose Personalize.
		- **Just like Windows 7.**
		- Windows 10 just has more options.

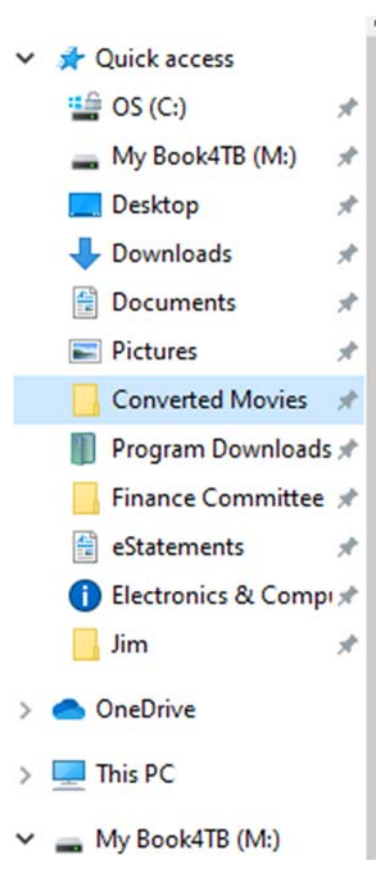

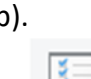

Options

#### **Other Windows 10 Features to be aware of:**

- Inserting an external drive or a CD/DVD displays a pop‐up in the lower right corner.
	- o The only difference, the pop‐up appears for only a few short seconds.
	- o Once it disappears, you need to open File Explorer in order to access the drive.
	- o This pop‐up if clicked displays options shown at right for the specific device much like Windows 7.

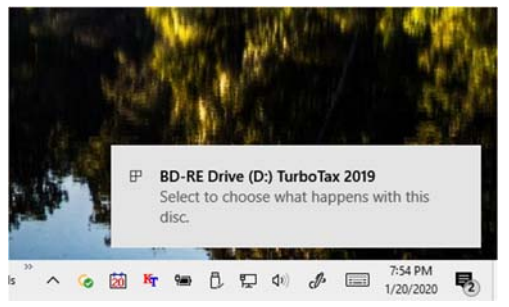

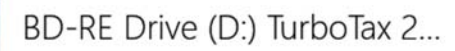

Choose what to do with this disc.

#### Install or run program from your media

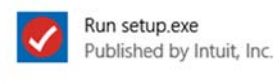

#### Other choices

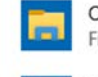

Open folder to view files File Explorer

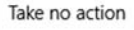

- Microsoft Edge
- Windows 10 Mail app
- Microsoft Store
- For power users, the Command Prompt is replaced by PowerShell.
	- o PowerShell allows copy and paste unlike Command prompt.

#### **Windows 7 Features absent from Windows 10**

- Windows 10 no longer include a program or app to play video DVDs.
	- o Windows Media Player is still included but handles only Audio.
	- o Need to install a DVD viewer program download, or App from Microsoft Store.
		- **Such as VLC Player or similar.**
		- **Downloaded program works better than Windows Store App.**
- Windows 10 no longer creates video discs.
	- o Windows Movie Maker and Windows DVD writer are gone.
	- o Requires a free download or paid‐for application.
		- **Such as Adobe Premiere, or a free program download.**
- Windows 10 DOES still write to DVD and CD media for data discs.
	- o Windows Media Player still Rips and Creates Audio discs.

#### **Windows 10 Features that are unchanged**

- Manipulating windows and files/folders
	- o Resizing, moving, Cut, Copy, and Paste
	- o Creating new folders, renaming, deleting, Cut, Copy, and Paste, etc.
- Installation of programs (applications)